- 1. Öffne die Datei *matterhorn.docx*.
- 2. Markiere den gesamten Text und formatiere diesen mit **Arial 12 pt**.
- 3. Formatiere die Überschrift *Das Matterhorn:*  Arial, 20 pt, Schriftfarbe Blau, unterstrichen.
- 4. Markiere den gesamten Text und setze jeweils einen Abstand nach dem Absatz von 18 pt.
- 5. Ändere im gesamten Dokument die Seitenränder oben und unten auf 2 cm.
- 6. Formatiere den Text *ist mit 4478 … Monte Cervino:* Einzug rechts: 8 cm. Füge rechts neben diesem Text das Bild *matterhorn.jpg ein*, ändere die Bildhöhe auf 8 cm.
- 7. Rahme das Bild mit einer blauen Linie ein.
- 8. Weise der Überschrift *Erstbesteigung1865,* die Formatvorlage Überschrift 1 zu.
- 9. Übertrage dieses Format auch auf die Absätze *Matterhornbesteigung heute, Besichtigung des Matterhorns*.
- 10. Formatiere den Text von *Seit 1857... aus Breuil*: Einzug links 1 cm, Einzug rechts 6 cm, Blocksatz.
- 11. Füge das Bild *erstbesteiger.jpg* rechts neben dem Text ein, ändere die Bildhöhe passend z. B. auf 8 cm, setze das Bild in den Vordergrund.
- 12. Füge am Ende der Datei das Bild *gornergratbahn.jpg* zentriert ein, rahme dieses mit einer blauen Linie ein.
- 13. Füge unterhalb des Bildes einen Seitenumbruch ein.
- 14. Öffne zusätzlich die Datei *zermatt.docx* und kopiere den gesamten Text auf die neu eingefügte Seite.
- 15. Weise den Texten unter *Besonderheiten* und *Sehenswürdigkeiten* beliebige Aufzählungszeichen zu.
- 16. Füge der Tabelle eine dritte Zeile hinzu und ergänze den Text:

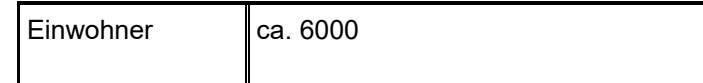

- 17. Ändere die Breite der zweiten Spalte auf 10 cm.
- 18. Ändere die Farbe aller Rahmenlinien auf blau.
- 19. Öffne die Datei *quiz.docx* und beantworte die Fragen.